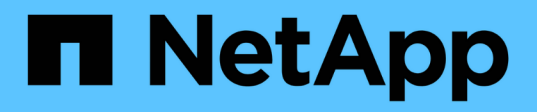

# **Realice backup de recursos de plugins personalizados**

SnapCenter Software 4.9

NetApp March 20, 2024

This PDF was generated from https://docs.netapp.com/es-es/snapcenter-49/protectscc/task\_back\_up\_custom\_plug\_in\_resources.html on March 20, 2024. Always check docs.netapp.com for the latest.

# **Tabla de contenidos**

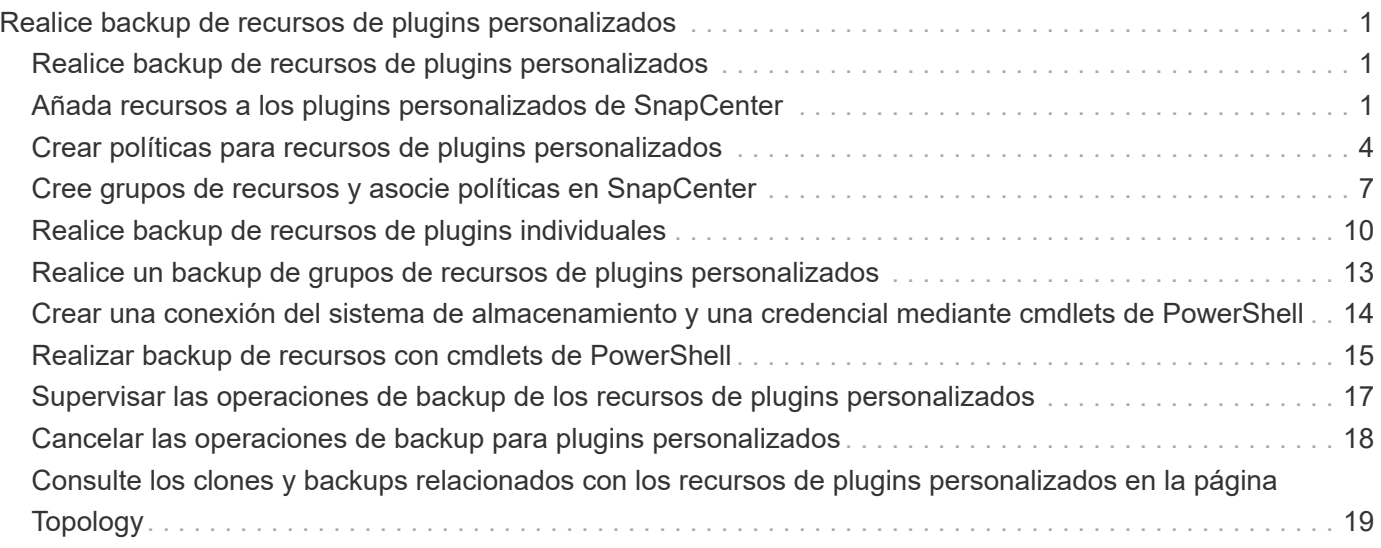

# <span id="page-2-0"></span>**Realice backup de recursos de plugins personalizados**

# <span id="page-2-1"></span>**Realice backup de recursos de plugins personalizados**

El flujo de trabajo de backup incluye planificar, identificar los recursos para el backup, gestionar las políticas de backup, crear grupos de recursos y añadir políticas, crear backups y supervisar las operaciones.

Los siguientes flujos de trabajo muestran la secuencia que debe seguirse para realizar la operación de backup:

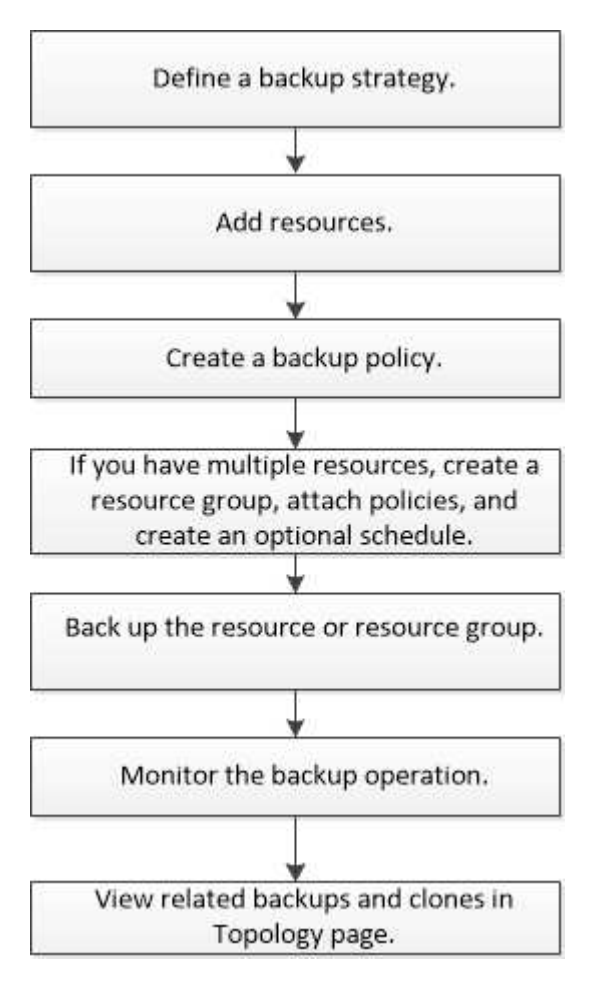

También puede usar los cmdlets de PowerShell manualmente o en scripts para realizar operaciones de backup, restauración y clonado. Para obtener información detallada sobre los cmdlets de PowerShell, use la ayuda de cmdlets de SnapCenter o consulte ["Guía de referencia de cmdlets de SnapCenter Software"](https://library.netapp.com/ecm/ecm_download_file/ECMLP2886205)

# <span id="page-2-2"></span>**Añada recursos a los plugins personalizados de SnapCenter**

Debe añadir los recursos que desee incluir en un backup o clonar. En función de su entorno, los recursos pueden ser instancias de una base de datos o recopilaciones que desee clonar o incluir en un backup.

#### **Antes de empezar**

- Debe haber completado ciertas tareas, como instalar el servidor SnapCenter, añadir hosts, crear conexiones con el sistema de almacenamiento y añadir credenciales.
- Debe tener ["se ha creado un plugin personalizado para la aplicación".](https://docs.netapp.com/es-es/snapcenter-49/protect-scc/concept_develop_a_plug_in_for_your_application.html)
- Debe haber cargado los plugins en SnapCenter Server.

#### **Acerca de esta tarea**

También puede añadir recursos para MySQL y aplicaciones DB2. Estos plugins pueden descargarse del ["Almacén de automatización del almacenamiento de NetApp".](https://automationstore.netapp.com/home.shtml)

#### **Pasos**

- 1. En el panel de navegación izquierdo, seleccione **Recursos** y, a continuación, seleccione el plugin apropiado de la lista.
- 2. En la página Recursos, selecciona **Agregar recurso**.
- 3. En la página Provide Resource Details, realice las siguientes acciones:

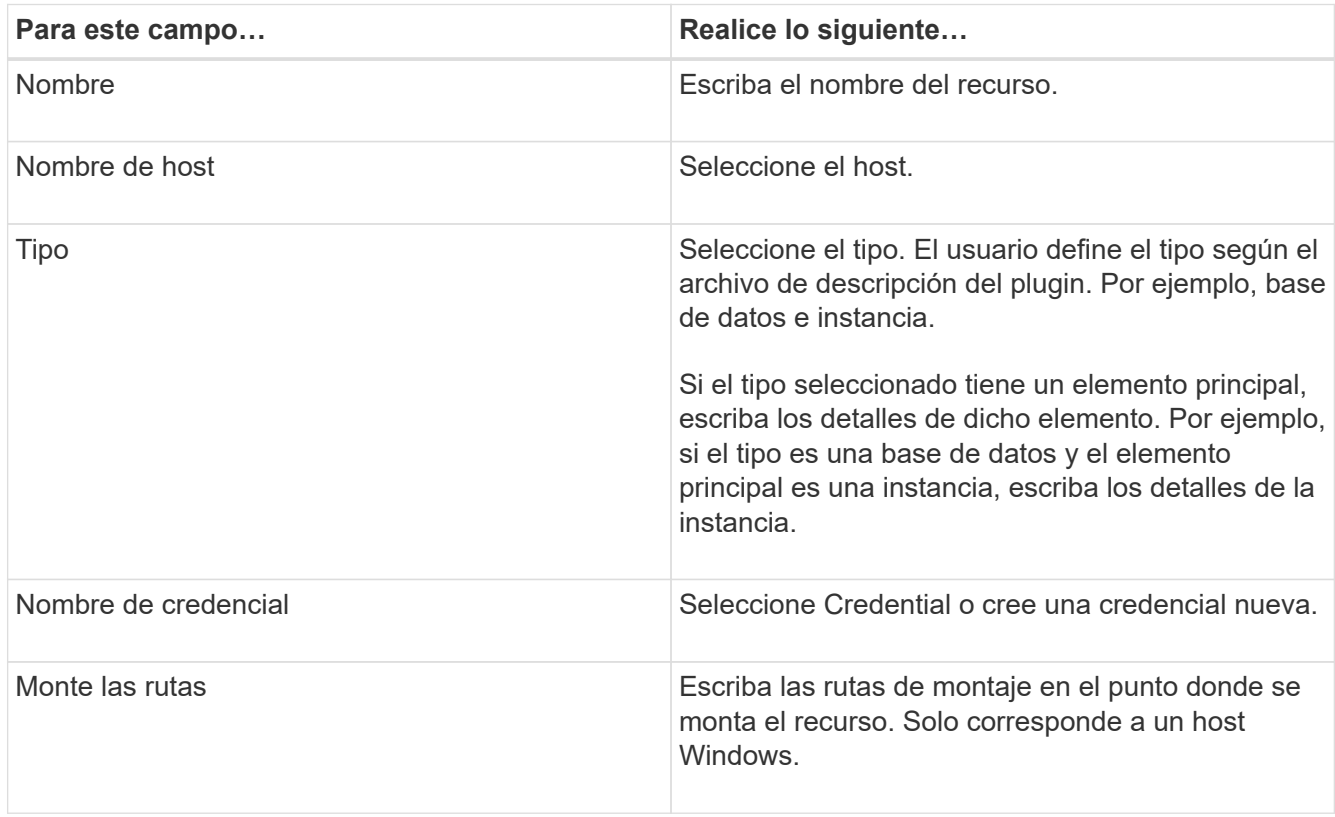

4. En la página Provide Storage Footprint, seleccione un sistema de almacenamiento y elija uno o más volúmenes, LUN y qtrees y, a continuación, seleccione **Save**.

Opcional: Seleccione la <sup>+</sup> Icono para añadir más volúmenes, LUN y gtrees desde otros sistemas de almacenamiento.

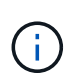

Los plugins personalizados de SnapCenter no admiten la detección automática de los recursos. Los detalles de almacenamiento de entornos físicos y virtuales también no se detectan automáticamente. Debe proporcionar la información de almacenamiento de los entornos físico y virtual durante la creación de los recursos.

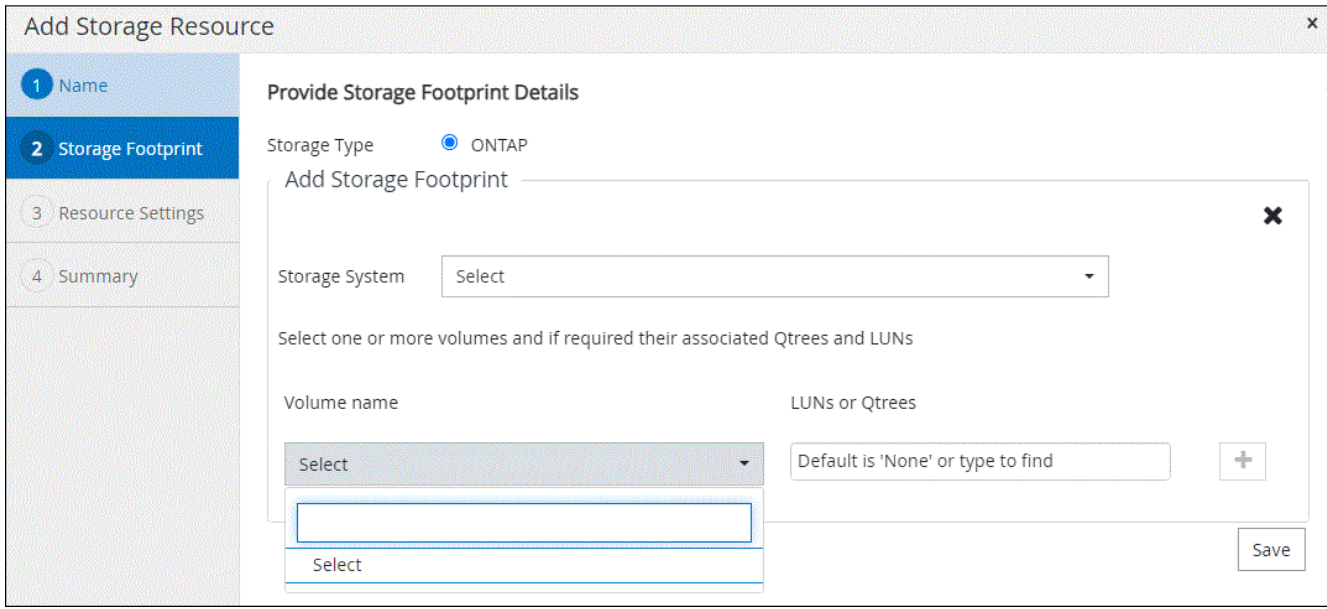

5. En la página Resource Settings, proporcione pares personalizados de clave-valor para el recurso.

Use estos pares si desea pasar información específica del recurso. Por ejemplo, al utilizar el complemento MySQL, debe especificar UN HOST como HOST=nombre de host, PUERTO =puerto-no utilizado para la configuración MySQL y maestro/esclavo COMO MAESTRO\_ESCLAVO = "'SÍ'" o "'NO'" (el nombre es MASTER\_SLAVE y el valor es "'SÍ'" o "'NO'").

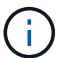

Asegúrese de que las palabras HOST y PUERTO estén en mayúsculas.

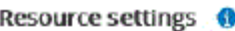

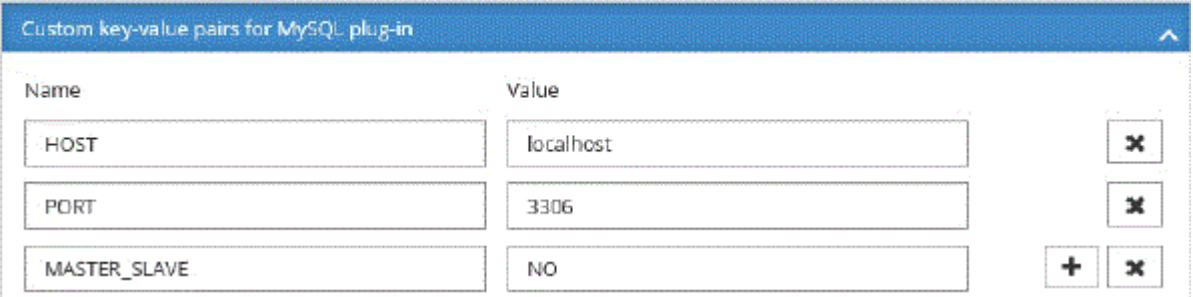

6. Revisa el resumen y luego selecciona **Finalizar**.

#### **Resultado**

Los recursos se muestran junto con cierta información, como el tipo, el host o el nombre de clúster, las políticas y los grupos de recursos asociados, y el estado general.

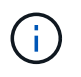

Es necesario actualizar los recursos si se cambia el nombre de las bases de datos fuera de SnapCenter.

#### **Después de terminar**

Si desea proporcionar acceso a los activos a otros usuarios, el administrador de SnapCenter debe realizar la asignación. De este modo, los usuarios pueden realizar las acciones para las cuales tienen permisos sobre los activos que les asignaron.

Después de añadir los recursos, puede modificar sus detalles. Si un recurso de plugin personalizado tiene backups asociados, no se pueden modificar los siguientes campos: Nombre del recurso, tipo de recurso y nombre de host.

# <span id="page-5-0"></span>**Crear políticas para recursos de plugins personalizados**

Antes de usar SnapCenter para realizar un backup de recursos específicos de un plugin personalizado, debe crear una política de backup para el recurso o el grupo de recursos que incluirá en el backup.

#### **Antes de empezar**

• Debe tener definida una estrategia de backup.

Para obtener detalles, consulte la información sobre cómo definir una estrategia de protección de datos para plugins personalizados.

• Debe tener preparada la protección de datos.

La preparación de la protección de datos incluye instalar SnapCenter, añadir hosts, crear conexiones con el sistema de almacenamiento y añadir recursos.

• Debe asignar las máquinas virtuales de almacenamiento (SVM) para operaciones de mirroring o almacén.

El administrador de SnapCenter debe haberle asignado las instancias de SVM de los volúmenes de origen y de destino en caso de que replique copias de Snapshot en un reflejo o almacén.

• Debe añadir manualmente los recursos que desee proteger.

#### **Acerca de esta tarea**

- Una política de backup es un conjunto de reglas que rigen cómo gestionar, programar y retener backups. De forma adicional, puede definir la configuración de replicación, script y aplicaciones.
- Puede especificar opciones en la política para ahorrar tiempo cuando desee reutilizarla con otro grupo de recursos.

#### **Pasos**

- 1. En el panel de navegación de la izquierda, haga clic en **Configuración**.
- 2. En la página Configuración, haga clic en **Directivas**.
- 3. Haga clic en **Nuevo**.
- 4. En la página Name, escriba el nombre de la política y una descripción.
- 5. En la página Settings, realice los siguientes pasos:
	- Especifique el tipo de programa seleccionando **a petición**, **hora**, **Diario**, **Semanal** o **Mensual**.

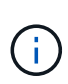

Puede especificar la programación (fecha de inicio, fecha de finalización y frecuencia) para la operación de backup mientras crea un grupo de recursos. De este modo, puede crear grupos de recursos que compartan la misma política y la misma frecuencia de backup, pero también asignar diferentes programaciones de backup a cada política.

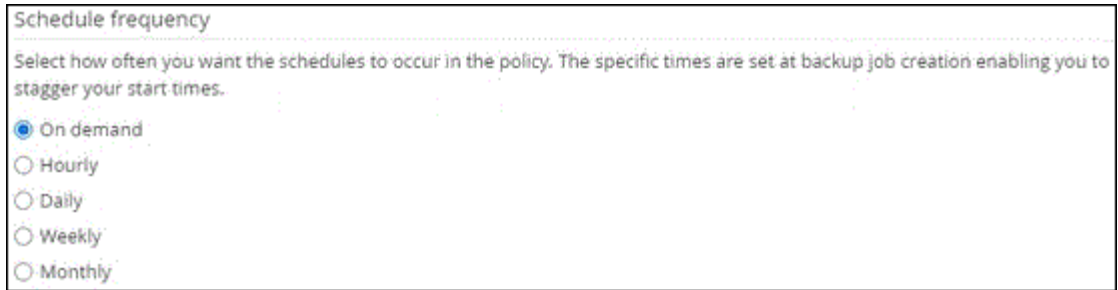

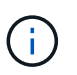

Si ha programado para las 2:00 a.m., la programación no se activará durante el horario de verano.

- En la sección Custom backup settings, proporcione los ajustes específicos de backup que deban pasarse al plugin en formato de clave-valor. Puede pasar varios pares de clave-valor al plugin.
- 6. En la página **Retention**, especifique la configuración de retención para el tipo de copia de seguridad y el tipo de programación seleccionado en la página **Backup Type**:

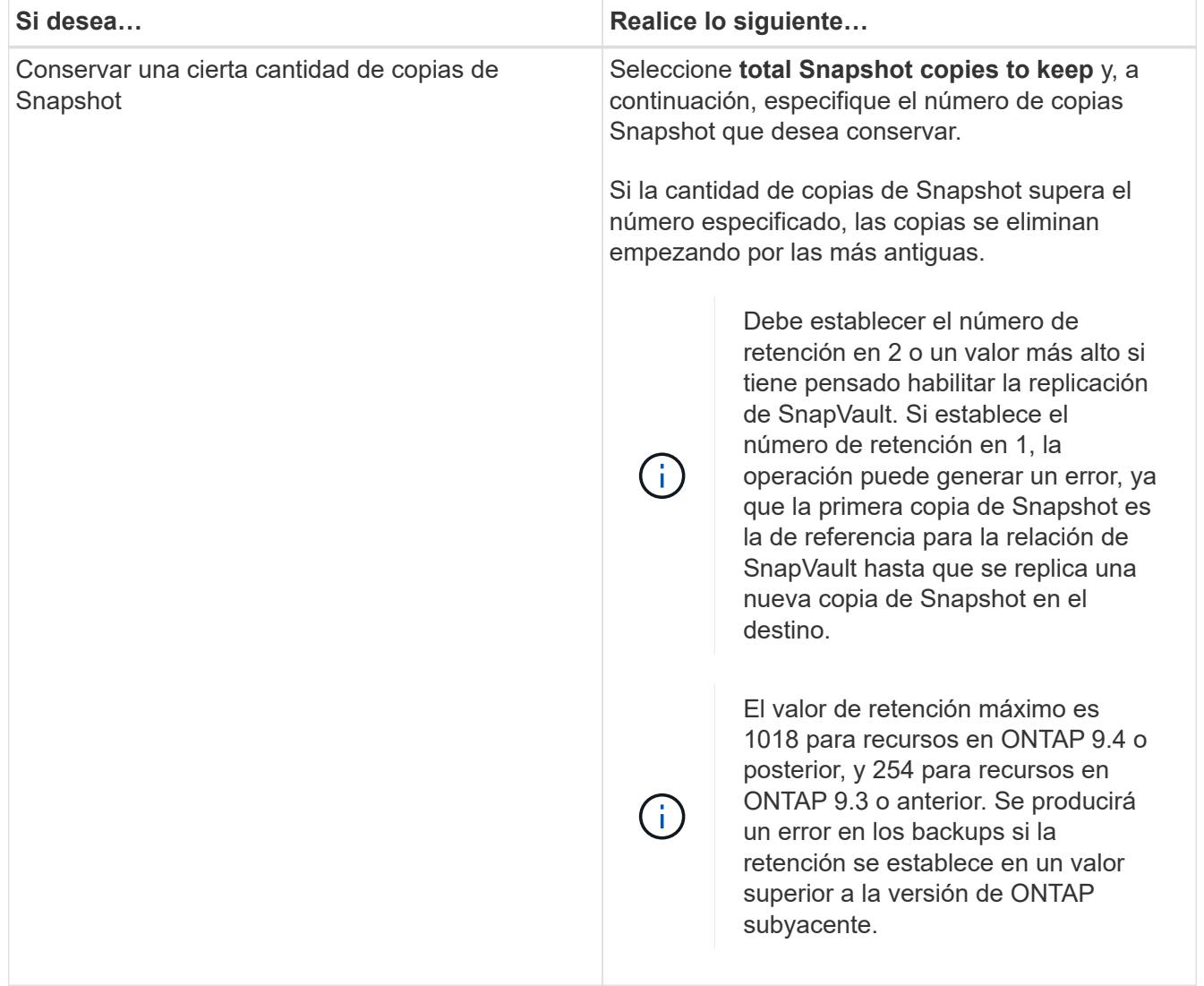

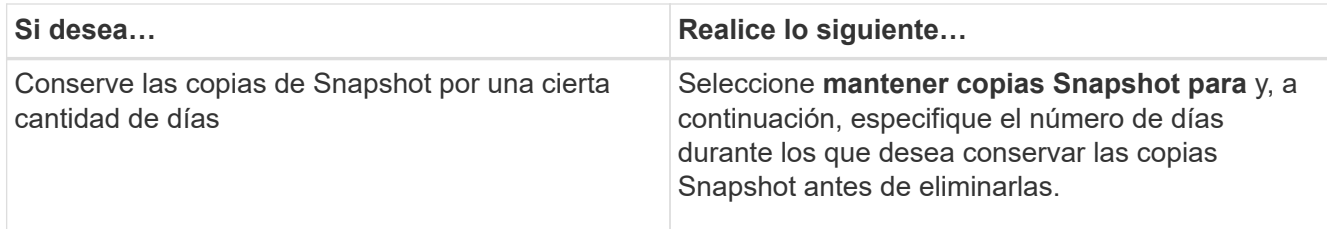

7. En la página **Replicación**, especifique la configuración de replicación:

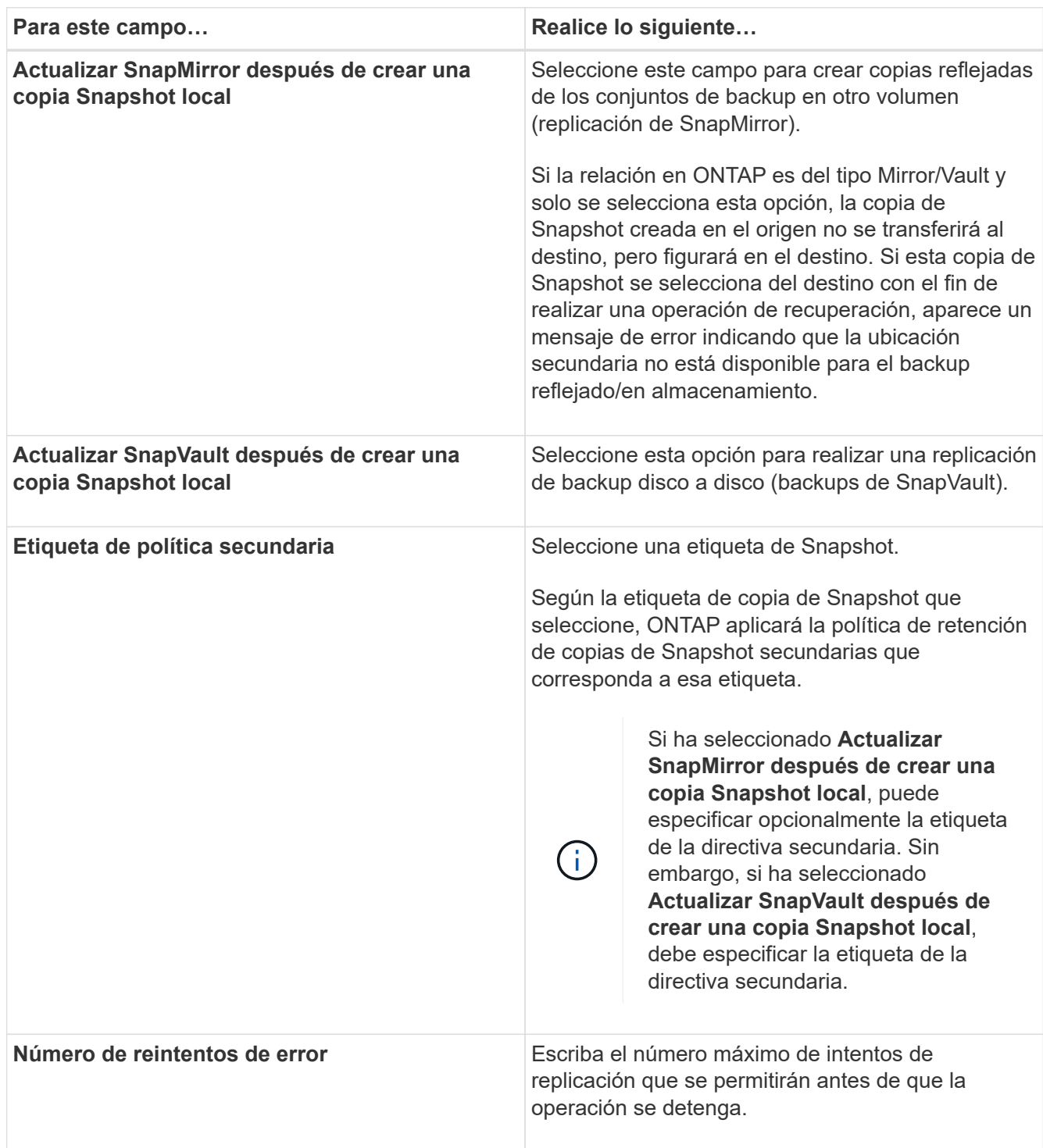

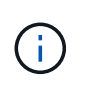

Debe configurar la política de retención de SnapMirror en ONTAP para el almacenamiento secundario a fin de evitar alcanzar el límite máximo de copias de Snapshot en el almacenamiento secundario.

8. Revise el resumen y, a continuación, haga clic en **Finalizar**.

# <span id="page-8-0"></span>**Cree grupos de recursos y asocie políticas en SnapCenter**

Un grupo de recursos es el contenedor al que debe añadir los recursos que desea proteger e incluir en un backup. Permite realizar un backup en simultáneo con todos los datos que están asociados con una aplicación determinada. También debe añadir una o más políticas al grupo de recursos para definir el tipo de trabajo de protección de datos que desea realizar.

#### **Pasos**

- 1. En el panel de navegación izquierdo, seleccione **Recursos** y, a continuación, seleccione el plugin apropiado de la lista.
- 2. En la página Resources, seleccione New Resource Group.
- 3. En la página Name, realice los siguientes pasos:

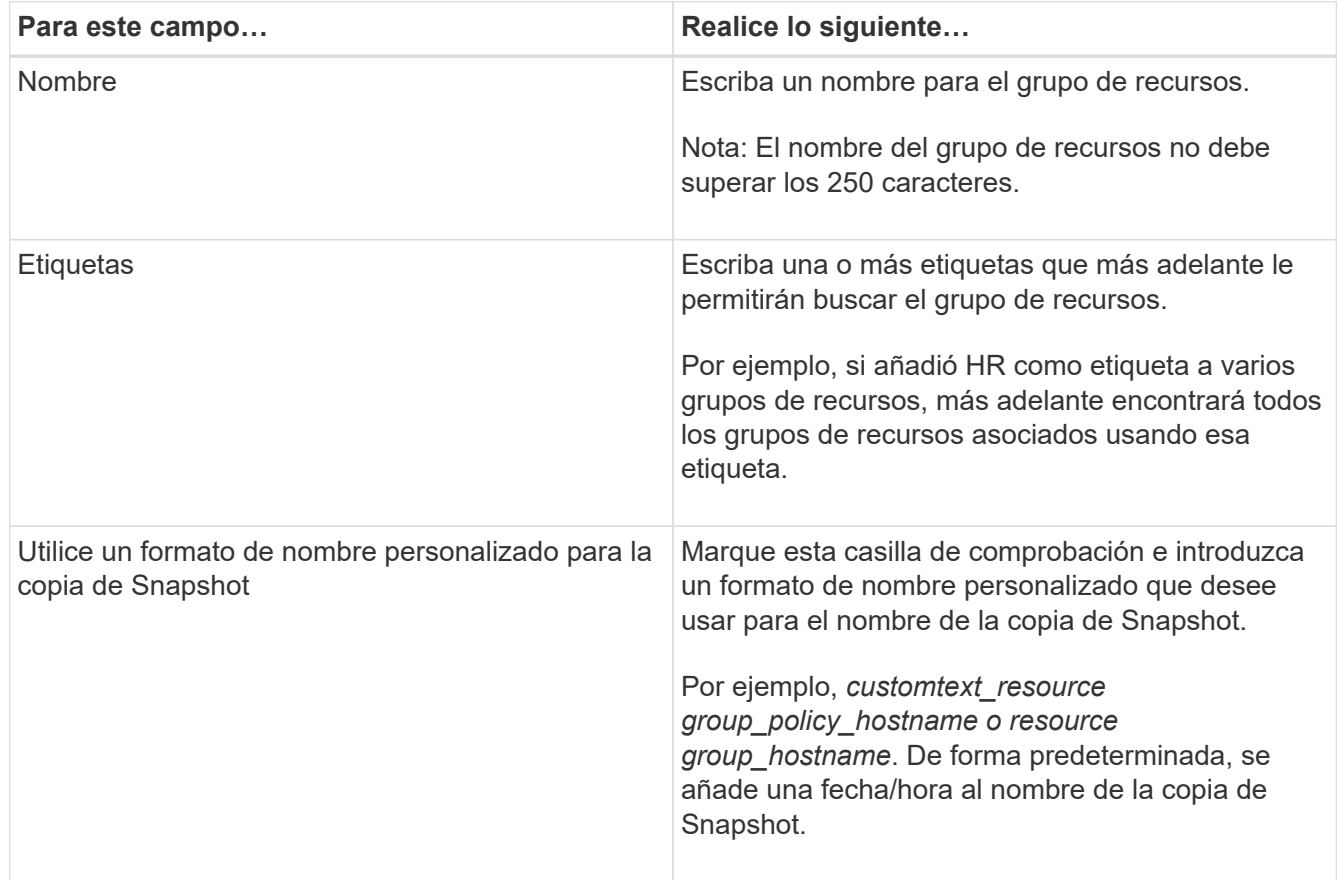

4. Opcional: En la página Recursos, seleccione un nombre de host de la lista desplegable **Host** y el tipo de recurso de la lista desplegable **Tipo de recurso**.

Esto permite filtrar información en la pantalla.

5. Seleccione los recursos de la sección **Recursos disponibles** y, a continuación, seleccione la flecha derecha para moverlos a la sección **Recursos seleccionados**.

- 6. Opcional: En la página **Configuración de la aplicación**, haga lo siguiente:
	- a. Seleccione la flecha Backups para establecer las opciones de backup adicionales.

Habilite el backup del grupo de consistencia y realice las siguientes tareas:

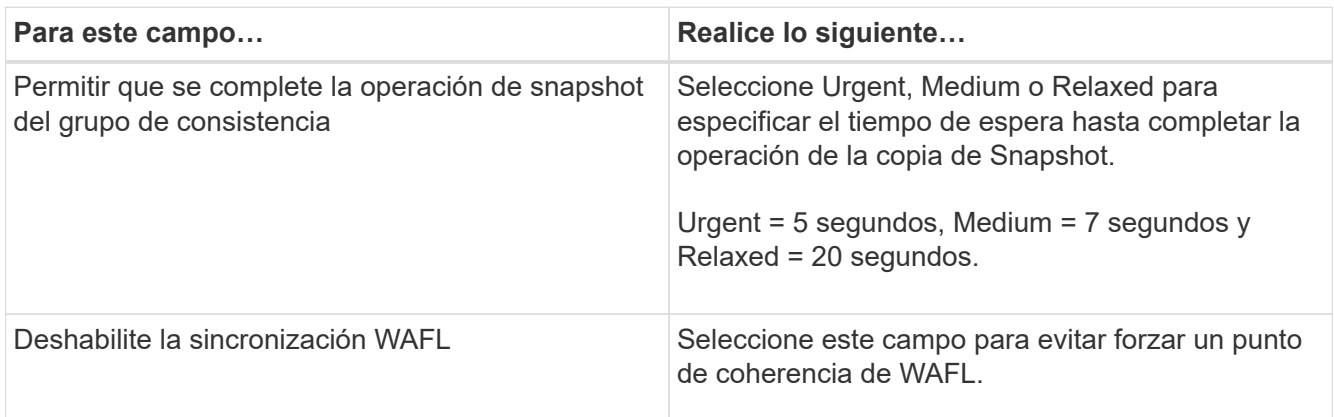

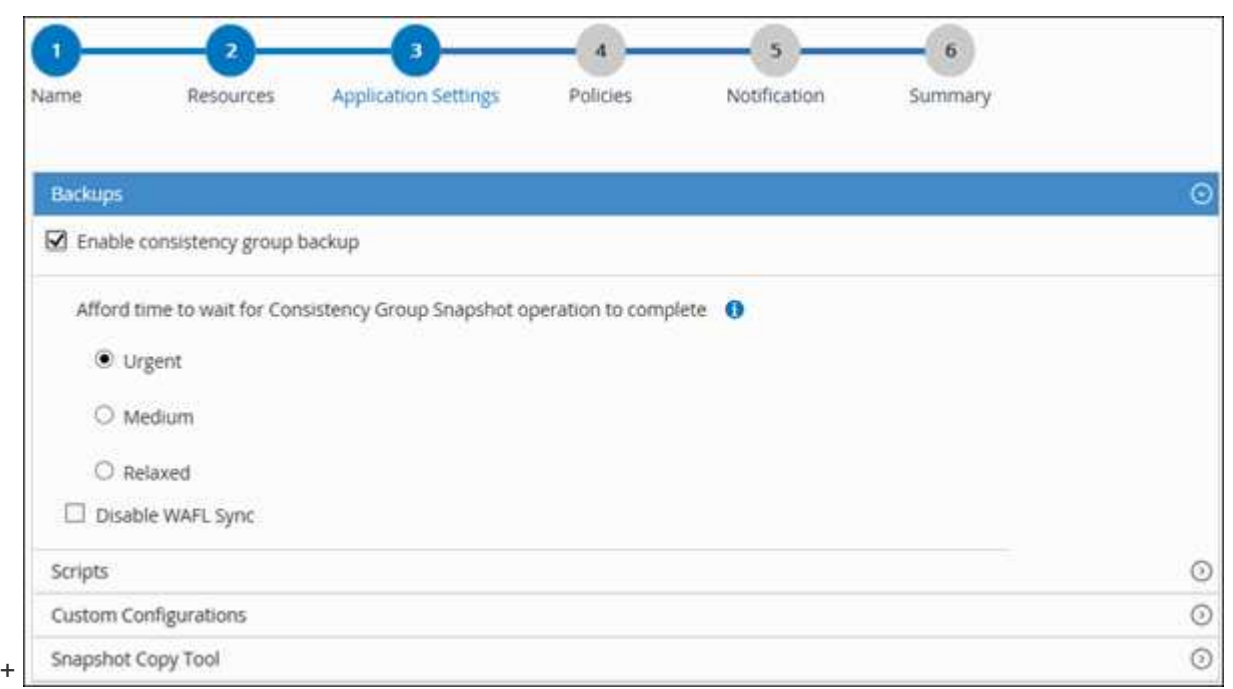

- a. Seleccione la flecha Scripts y escriba los comandos previos y posteriores para el modo de inactividad, copia de Snapshot y la reanudación de la copia. También puede escribir los comandos previos para que se ejecuten antes de salir en caso de un fallo.
- b. Seleccione la flecha Custom Configurations y utilice este recurso para escribir los pares personalizados clave-valor requeridos en todas las operaciones de protección de datos.

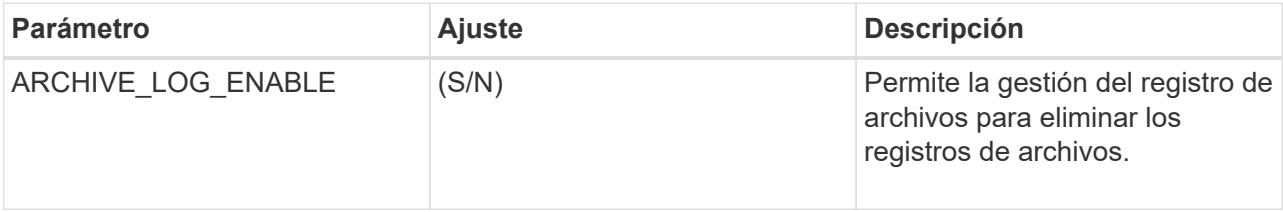

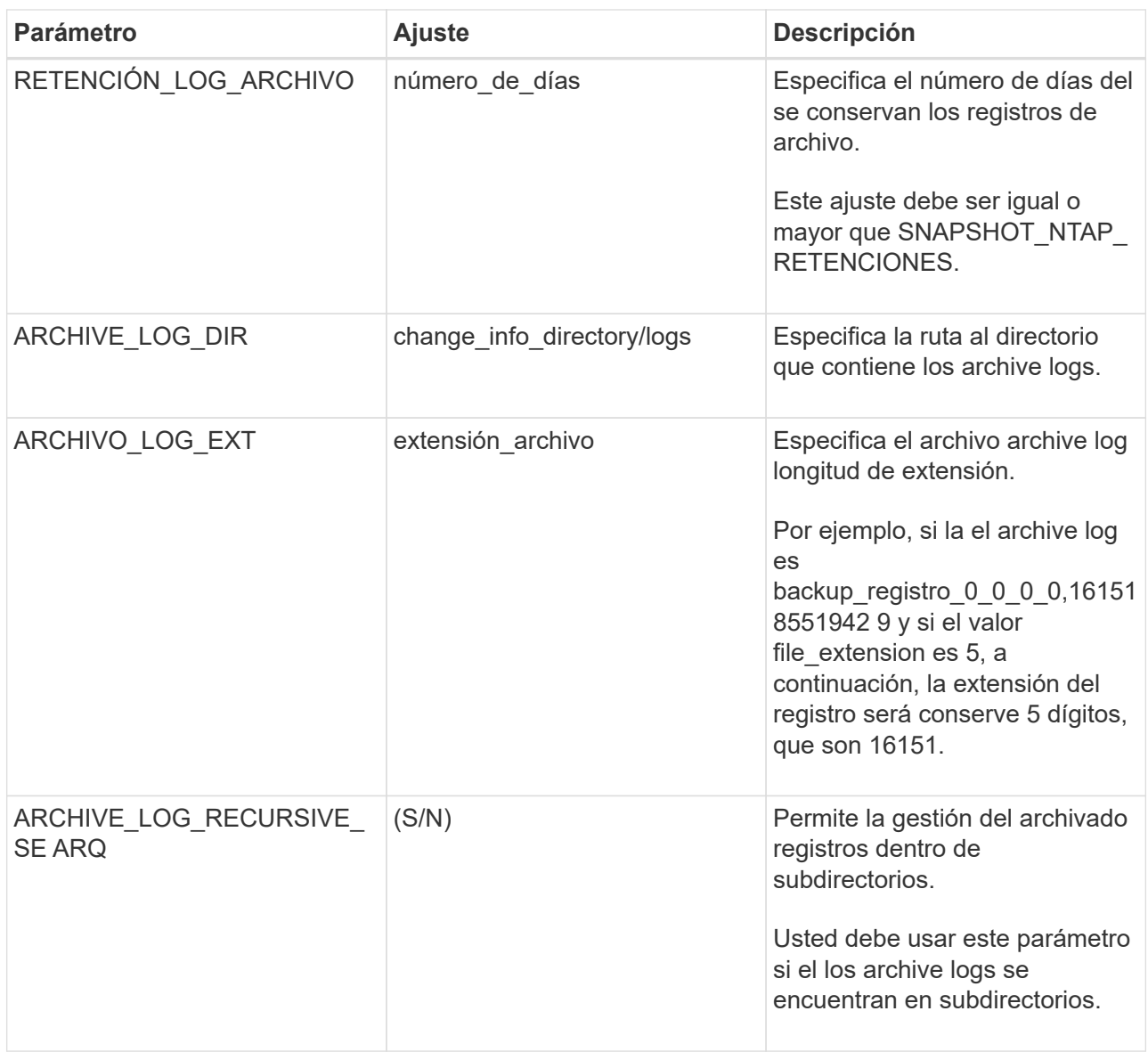

c. Seleccione la flecha **Snapshot Copy Tool** para seleccionar la herramienta para crear copias snapshot:

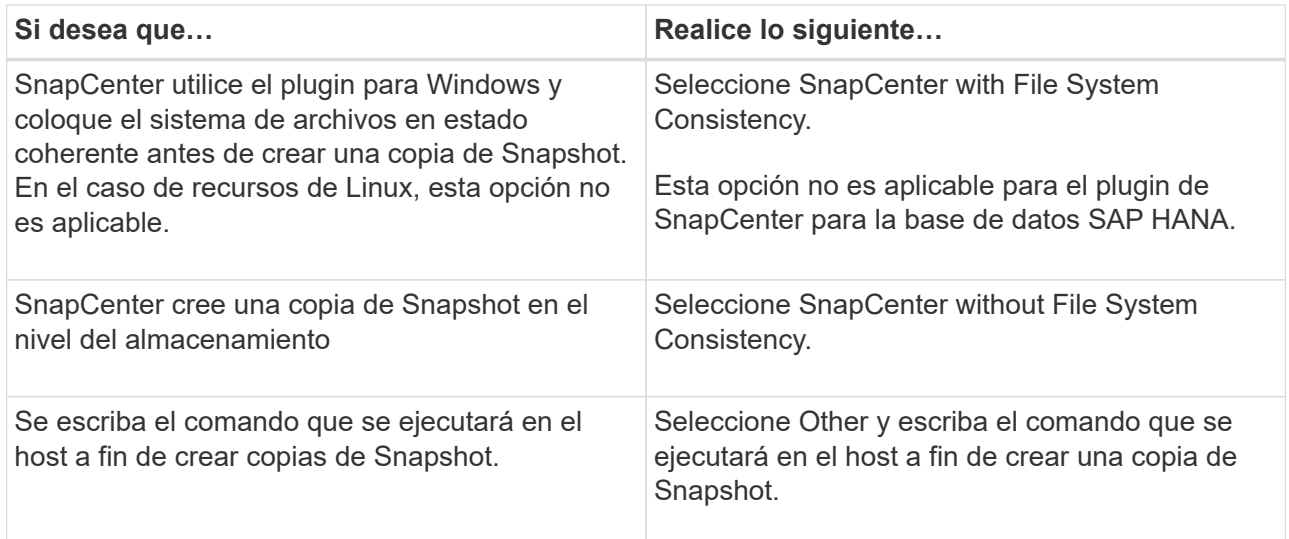

- 7. En la página Policies, realice los siguientes pasos:
	- a. Seleccione una o varias políticas de la lista desplegable.

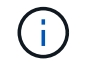

También puede crear una política seleccionando  $\vert$  +  $\vert$ .

Las directivas se enumeran en la sección **Configurar horarios para directivas seleccionadas**.

- b. En la columna **Configure Schedules**, seleccione  $\begin{bmatrix} + \\ - \end{bmatrix}$  para la directiva que desea configurar.
- c. En el cuadro de diálogo Add schedules for policy *policy\_name*, configure la programación y seleccione OK.

Donde policy name es el nombre de la política seleccionada.

Las programaciones configuradas figuran en la columna Applied Schedules. No se admiten programas de backup de terceros cuando se solapan con los programas de backup de SnapCenter.

8. En la lista desplegable **Preferencias de correo** de la página **Notificación**, selecciona los escenarios en los que deseas enviar los correos electrónicos.

También debe especificar las direcciones de correo electrónico del remitente y los destinatarios, así como el asunto del correo. El servidor SMTP debe configurarse en **Ajustes** > **Ajustes globales**.

9. Revisa el resumen y luego selecciona **Finalizar**.

# <span id="page-11-0"></span>**Realice backup de recursos de plugins individuales**

Si un recurso de un plugin individual no forma parte de ningún grupo de recursos, puede incluirlo en el backup mediante la página Resources. Puede realizar el backup del recurso bajo demanda, o bien, si el recurso tiene una política anexada y una programación configurada, el backup se realiza automáticamente según esa programación.

#### **Antes de empezar**

- Debe tener creada una política de backup.
- Si desea realizar un backup de un recurso que tenga una relación de SnapMirror con un almacenamiento secundario, la función ONTAP asignada al usuario de almacenamiento debería incluir el privilegio «sinapmirror all». Sin embargo, si usted está utilizando el rol "'vsadmin'", entonces no se requiere el privilegio "nnapmirror all".

#### **Pasos**

- 1. En el panel de navegación de la izquierda, haga clic en **Recursos** y, a continuación, seleccione el plugin adecuado en la lista.
- 2. En la página Resources, filtre los recursos de la lista desplegable **View** en función del tipo de recurso.

Haga clic en y, a continuación, seleccione el nombre de host y el tipo de recurso para filtrar los recursos. A continuación, puede hacer clic en para cerrar el panel de filtros.

3. Haga clic en el recurso que desea incluir en el backup.

4. En la página Recursos , si desea utilizar un nombre personalizado, active la casilla de verificación **usar formato de nombre personalizado para copia Snapshot** y, a continuación, escriba un formato de nombre personalizado para el nombre de copia Snapshot.

Por ejemplo, *customtext\_policy\_hostname* o *resource\_hostname*. De forma predeterminada, se añade una fecha/hora al nombre de la copia de Snapshot.

- 5. En la página Application Settings, realice lo siguiente:
	- a. Haga clic en la flecha **copias de seguridad** para establecer las opciones de copia de seguridad adicionales:

Habilite el backup del grupo de consistencia y, si es necesario, realice las siguientes tareas:

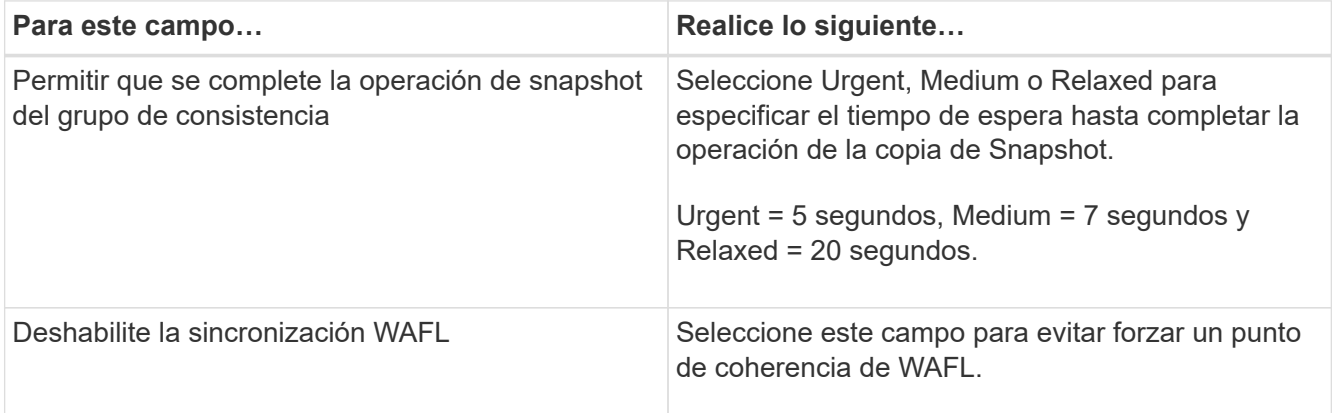

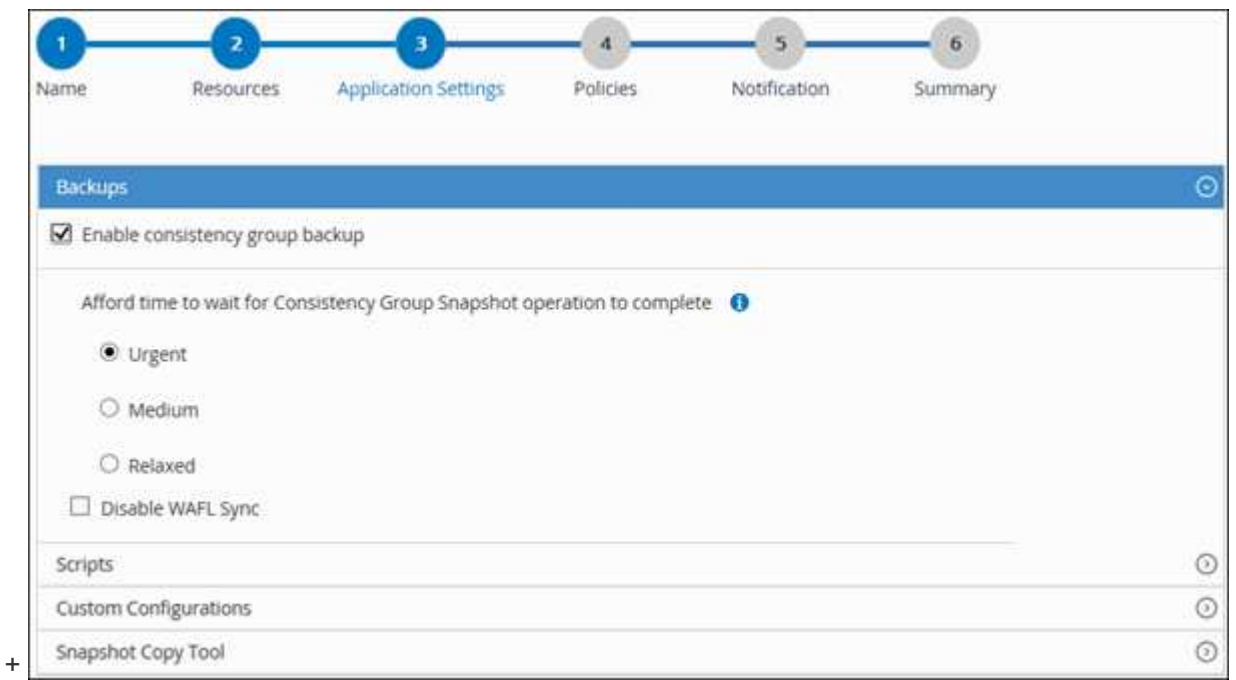

a. Haga clic en la flecha **Scripts** para ejecutar comandos previos y posteriores para la pausa, la copia de Snapshot y la reanudación de la copia. También puede ejecutar los comandos previos antes de salir de la operación de backup.

Los scripts previos y posteriores se ejecutan en el servidor de SnapCenter.

b. Haga clic en la flecha **configuraciones personalizadas** y, a continuación, introduzca los pares de

valores personalizados necesarios para todos los trabajos que utilicen este recurso.

c. Haga clic en la flecha **Snapshot Copy Tool** para seleccionar la herramienta que permite crear copias Snapshot:

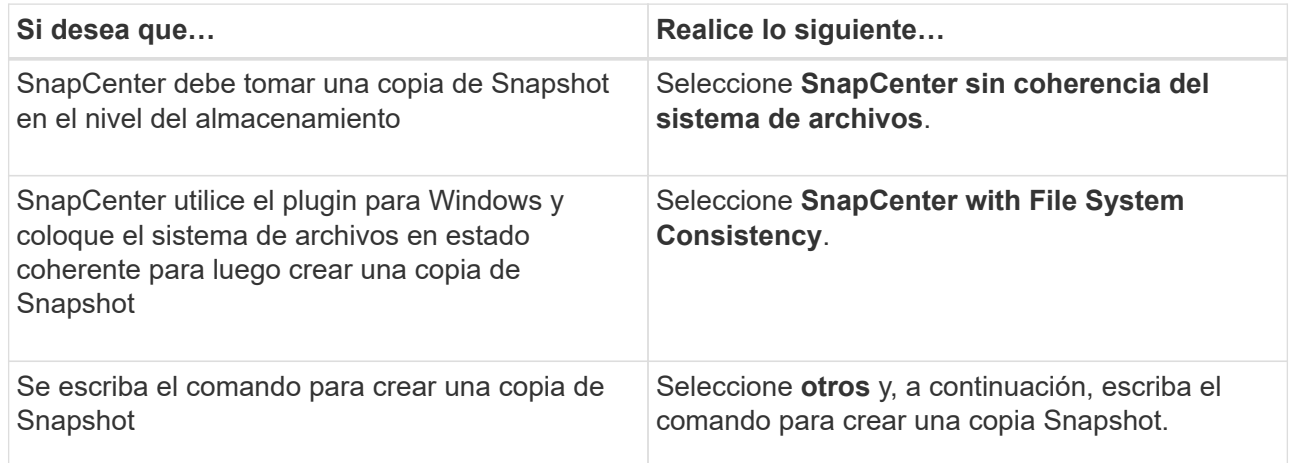

- 6. En la página Policies, realice los siguientes pasos:
	- a. Seleccione una o varias políticas de la lista desplegable.

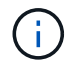

También puede crear una política haciendo clic en  $\vert$  +  $\vert$ .

En la sección Configure schedules for selected policies, se muestran las políticas seleccionadas.

#### b.

Haga clic en  $\vert$ <sup>+</sup> En la columna Configure Schedules correspondiente a la política para la cual se desea configurar una programación.

c. En el cuadro de diálogo Agregar programas para la directiva *policy\_name* , configure la programación y, a continuación, haga clic en **Aceptar**.

Donde, *policy\_name* es el nombre de la directiva seleccionada.

Las programaciones configuradas figuran en la columna Applied Schedules.

7. En la página Notification, en la lista desplegable **Email preference**, seleccione los escenarios en los que desea enviar los correos electrónicos.

También debe especificar las direcciones de correo electrónico del remitente y los destinatarios, así como el asunto del correo. SMTP también debe configurarse en **Ajustes** > **Ajustes globales**.

8. Revise el resumen y, a continuación, haga clic en **Finalizar**.

Se muestra la página de topología de los recursos.

- 9. Haga clic en **copia de seguridad ahora**.
- 10. En la página Backup, realice los siguientes pasos:
	- a. Si ha aplicado varias políticas al recurso, en la lista desplegable **Política**, seleccione la directiva que desea utilizar para la copia de seguridad.

Si la política seleccionada para el backup bajo demanda está asociada a una programación de

backup, los backups bajo demanda se retendrán en función de la configuración de retención especificada para el tipo de programación.

- b. Haga clic en **copia de seguridad**.
- 11. Supervise el progreso de la operación haciendo clic en **Monitor** > **Jobs**.

## <span id="page-14-0"></span>**Realice un backup de grupos de recursos de plugins personalizados**

Puede realizar un backup del grupo de recursos bajo demanda en la página Resources. Si un grupo de recursos tiene una política anexada y una programación configurada, los backups se realizan automáticamente según esa programación.

#### **Antes de empezar**

- Debe tener creado un grupo de recursos con una política anexada.
- Si desea realizar un backup de un recurso que tenga una relación de SnapMirror con un almacenamiento secundario, la función ONTAP asignada al usuario de almacenamiento debería incluir el privilegio «incluir toda la copia reflejada». Sin embargo, si usted está utilizando el rol "'vsadmin'", entonces no se requiere el privilegio "nnapmirror all".

#### **Pasos**

- 1. En el panel de navegación de la izquierda, haga clic en **Recursos** y, a continuación, seleccione el plugin adecuado en la lista.
- 2. En la página Resources, seleccione **Resource Group** en la lista **View**.

Se puede buscar el grupo de recursos ingresando su nombre en el cuadro de búsqueda o haciendo clic en y seleccionando la etiqueta. A continuación, puede hacer clic en para cerrar el panel de filtros.

- 3. En la página Resource Groups, seleccione el grupo de recursos que desea incluir en un backup y, a continuación, haga clic en **Back up Now**.
- 4. En la página Backup, realice los siguientes pasos:
	- a. Si asoció varias políticas al grupo de recursos, en la lista desplegable **Policy**, seleccione la política que desea usar para la copia de seguridad.

Si la política seleccionada para el backup bajo demanda está asociada a una programación de backup, los backups bajo demanda se retendrán en función de la configuración de retención especificada para el tipo de programación.

#### b. Haga clic en **copia de seguridad**.

- 5. Supervise el progreso de la operación haciendo clic en **Monitor** > **Jobs**.
	- En las configuraciones de MetroCluster, es posible que SnapCenter no pueda detectar una relación de protección tras una conmutación por error.

#### ["No es posible detectar la relación de SnapMirror o SnapVault tras un fallo en MetroCluster"](https://kb.netapp.com/Advice_and_Troubleshooting/Data_Protection_and_Security/SnapCenter/Unable_to_detect_SnapMirror_or_SnapVault_relationship_after_MetroCluster_failover)

◦ Si va a realizar el backup de datos de aplicación en VMDK y el tamaño de pila de Java para el plugin de SnapCenter para VMware vSphere no es suficientemente grande, se puede producir un error en el backup. Para aumentar el tamaño de pila de Java, busque el archivo de script /opt/netapp/init\_scripts/scvservice. En ese script, la do\_start method Command inicia el servicio de

### <span id="page-15-0"></span>**Crear una conexión del sistema de almacenamiento y una credencial mediante cmdlets de PowerShell**

Debe crear una conexión de máquina virtual de almacenamiento (SVM) y una credencial antes de usar los cmdlets de PowerShell para realizar operaciones de protección de datos.

#### **Antes de empezar**

- Debe haber preparado el entorno de PowerShell para ejecutar los cmdlets de PowerShell.
- Debe tener los permisos necesarios en el rol de administrador de infraestructura para crear conexiones de almacenamiento.
- Debe asegurarse de que no se encuentren en curso las instalaciones de plugins.

No debe haber instalaciones de complementos de host en curso al añadir una conexión a sistemas de almacenamiento, ya que puede que la caché del host no se actualice y que el estado de las bases de datos pueda aparecer en la interfaz gráfica de usuario de SnapCenter como «'no disponible para el backup' o «'no en el almacenamiento de NetApp'».

• Los nombres de los sistemas de almacenamiento deben ser únicos.

SnapCenter no admite varios sistemas de almacenamiento con el mismo nombre en clústeres diferentes. Cada uno de los sistemas de almacenamiento que admite SnapCenter debe tener un nombre único y una dirección IP de LIF de gestión única.

#### **Pasos**

1. Inicie una sesión de conexión de PowerShell con mediante el cmdlet Open-SmConnection.

En este ejemplo, se abre una sesión de PowerShell:

PS C:\> Open-SmConnection

2. Cree una nueva conexión con el sistema de almacenamiento mediante el cmdlet Add-SmStorageConnection.

En este ejemplo, se crea una nueva conexión con el sistema de almacenamiento:

```
PS C:\> Add-SmStorageConnection -Storage test vs1 -Protocol Https
-Timeout 60
```
3. Cree una credencial nueva mediante el cmdlet Add-SmCredential.

En este ejemplo, se crea una nueva credencial llamada FinanceAdmin con las credenciales de Windows:

```
PS C:> Add-SmCredential -Name FinanceAdmin -AuthMode Windows
-Credential sddev\administrator
```
La información relativa a los parámetros que se pueden utilizar con el cmdlet y sus descripciones se puede obtener ejecutando *Get-Help nombre\_comando*. Como alternativa, también puede consultar la ["Guía de](https://library.netapp.com/ecm/ecm_download_file/ECMLP2886205) [referencia de cmdlets de SnapCenter Software"](https://library.netapp.com/ecm/ecm_download_file/ECMLP2886205).

# <span id="page-16-0"></span>**Realizar backup de recursos con cmdlets de PowerShell**

El backup de un recurso implica establecer una conexión con SnapCenter Server, añadir recursos, añadir una política, crear una política de recursos de backup y realizar el backup.

#### **Antes de empezar**

- Debe haber preparado el entorno de PowerShell para ejecutar los cmdlets de PowerShell.
- Debe añadir la conexión con el sistema de almacenamiento y crear una credencial.

#### **Acerca de esta tarea**

La información relativa a los parámetros que se pueden utilizar con el cmdlet y sus descripciones se puede obtener ejecutando *Get-Help nombre\_comando*. Como alternativa, también puede consultar la ["Guía de](https://library.netapp.com/ecm/ecm_download_file/ECMLP2886205) [referencia de cmdlets de SnapCenter Software"](https://library.netapp.com/ecm/ecm_download_file/ECMLP2886205).

#### **Pasos**

1. Inicie una sesión de conexión con el servidor de SnapCenter para el usuario especificado mediante el cmdlet de Open-SmConnection.

Open-smconnection -SMSbaseurl https:\\snapctr.demo.netapp.com:8146\

Se muestra una solicitud de nombre de usuario y contraseña.

2. Añada los recursos mediante el cmdlet Add-SmResources.

En este ejemplo, se añaden recursos:

```
Add-SmResource -HostName '10.232.206.248' -PluginCode 'DB2'
-ResourceName NONREC1 -ResourceType Database -StorageFootPrint ( @
{"VolumeName"="DB2_NONREC1DB";"LunName"="DB2_NONREC1DB";"Vserver"="vserv
er scauto secondary"}) -Instance db2inst1
```
3. Cree una política de backup mediante el cmdlet Add-SmPolicy.

En este ejemplo, se crea una nueva política de backup:

```
Add-SMPolicy -PolicyName 'db2VolumePolicy' -PolicyType 'Backup'
-PluginPolicyType DB2 -description 'VolumePolicy'
```
4. Añada un nuevo grupo de recursos a SnapCenter mediante el cmdlet Add-SmResourceGroup.

En este ejemplo, se crea un nuevo grupo de recursos con la política y los recursos especificados:

```
Add-SmResourceGroup -ResourceGroupName
'Verify_ManualBackup_DatabaseLevel_MultipleVolume_unix' -Resources @(@
{"Host"="10.232.206.248";"Uid"="db2inst2\NONREC"},@{"Host"="10.232.206.2
48";"Uid"="db2inst1\NONREC"}) -Policies db2ManualPolicy
```
5. Para iniciar una tarea de backup se usa el cmdlet New-SmBackup.

```
New-SMBackup -DatasetName
Verify ManualBackup DatabaseLevel MultipleVolume unix -Policy
db2ManualPolicy
```
6. Consulte el estado del trabajo de backup mediante el cmdlet Get-SmBackupReport.

Este ejemplo muestra un informe con un resumen de todos los trabajos realizados en la fecha especificada:

PS C:\> Get-SmBackupReport -JobId 351 Output: BackedUpObjects : {DB1} FailedObjects : {} IsScheduled : False HasMetadata : False SmBackupId : 269 SmJobId : 2361 StartDateTime : 10/4/2016 11:20:45 PM EndDateTime : 10/4/2016 11:21:32 PM Duration : 00:00:46.2536470 CreatedDateTime : 10/4/2016 11:21:09 PM Status : Completed ProtectionGroupName : Verify\_ASUP\_Message\_windows SmProtectionGroupId : 211 PolicyName : test2 SmPolicyId : 20 BackupName : Verify ASUP Message windows scc54 10-04-2016\_23.20.46.2758 VerificationStatus : NotVerified VerificationStatuses : SmJobError BackupType : SCC\_BACKUP CatalogingStatus : NotApplicable CatalogingStatuses : ReportDataCreatedDateTime :

## <span id="page-18-0"></span>**Supervisar las operaciones de backup de los recursos de plugins personalizados**

Es posible supervisar el progreso de diferentes operaciones de backup mediante la página Jobs de SnapCenter. Se recomienda comprobar el progreso para determinar cuándo se completó la tarea o si existe un problema.

#### **Acerca de esta tarea**

Los siguientes iconos aparecen en la página Jobs e indican el estado correspondiente de las operaciones:

- <sup>O</sup> En curso
- Completado correctamente
- **x** Error

•

•

- Completado con advertencias o no pudo iniciarse debido a advertencias
- 9 En cola

• **O** Cancelada

#### **Pasos**

- 1. En el panel de navegación de la izquierda, haga clic en **Monitor**.
- 2. En la página Monitor, haga clic en **Jobs**.
- 3. En la página Jobs, realice los siguientes pasos:
	- a. Haga clic en para filtrar la lista de modo que solo se muestren las operaciones de backup.
	- b. Especifique las fechas de inicio y finalización.
	- c. En la lista desplegable **Tipo**, seleccione **copia de seguridad**.
	- d. En la lista desplegable **Estado**, seleccione el estado de copia de seguridad.
	- e. Haga clic en **aplicar** para ver las operaciones completadas correctamente.
- 4. Seleccione un trabajo de copia de seguridad y, a continuación, haga clic en **Detalles** para ver los detalles del trabajo.

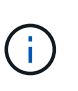

Aunque el estado del trabajo de backup indique , al hacer clic en los detalles del trabajo, puede ver que algunas de las tareas secundarias de la operación de copia de seguridad aún están en curso o marcadas con señales de advertencia.

5. En la página Detalles del trabajo, haga clic en **Ver registros**.

El botón **Ver registros** muestra los registros detallados para la operación seleccionada.

### <span id="page-19-0"></span>**Cancelar las operaciones de backup para plugins personalizados**

Es posible cancelar las operaciones de backup que se encuentran en cola.

#### **Lo que necesitará**

- Debe iniciar sesión como administrador de SnapCenter o propietario del trabajo para cancelar las operaciones.
- Puede cancelar una operación de copia de seguridad desde la página **Monitor** o el panel **Activity**.
- No es posible cancelar una operación de backup en ejecución.
- Es posible utilizar la interfaz gráfica de usuario de SnapCenter, los cmdlets de PowerShell o los comandos de la CLI para cancelar las operaciones de backup.
- El botón **Cancelar trabajo** está desactivado para operaciones que no se pueden cancelar.
- Si seleccionó **todos los miembros de esta función pueden ver y operar en otros objetos de miembros** en la página usuarios\grupos mientras crea una función, puede cancelar las operaciones de copia de seguridad en cola de otros miembros mientras utiliza esa función.
- Pasos\*
	- 1. Ejecute una de las siguientes acciones:

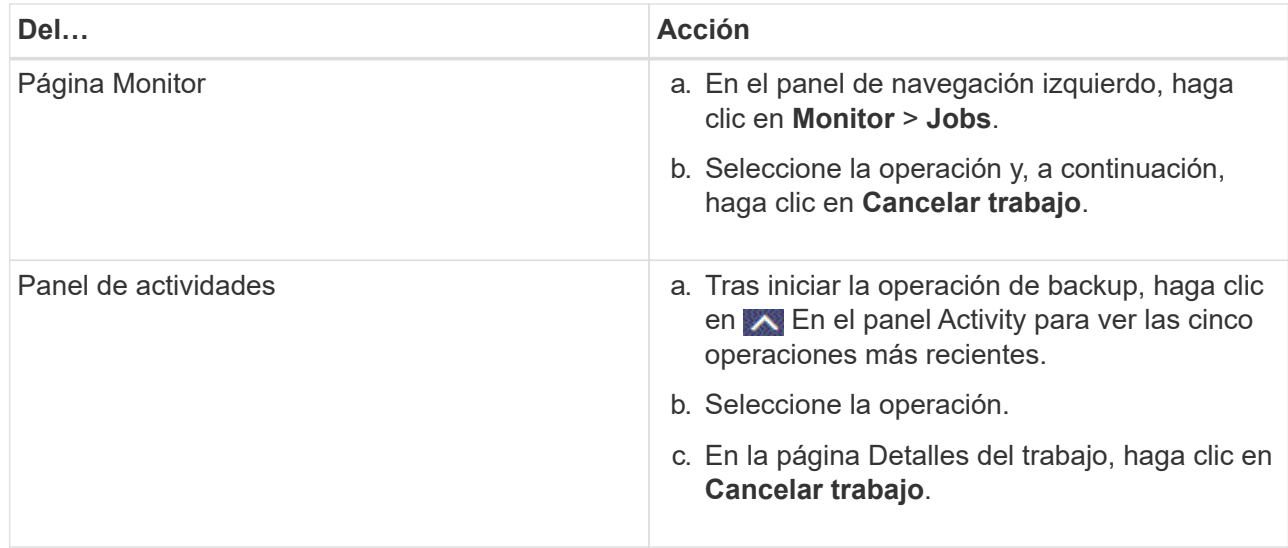

Se cancela la operación y el recurso se revierte al estado anterior.

# <span id="page-20-0"></span>**Consulte los clones y backups relacionados con los recursos de plugins personalizados en la página Topology**

Al prepararse para clonar un recurso o incluirlo en un backup, puede resultar útil ver una representación gráfica de todos los backups y clones del almacenamiento principal y secundario. En la página Topology, es posible ver todos los backups y clones que están disponibles para el recurso o el grupo de recursos seleccionado. Pueden verse los detalles de estos backups y clones, y luego seleccionarlos para realizar operaciones de protección de datos.

#### **Acerca de esta tarea**

Puede consultar los siguientes iconos de la vista gestionar copias para determinar si los backups o clones están disponibles en el almacenamiento principal y secundario (copias reflejadas o en almacén).

muestra la cantidad de backups y clones que están disponibles en el almacenamiento principal.

•

•

•

 Muestra la cantidad de backups y clones que estan copiados en el almacenamiento secundario mediante SnapMirror.

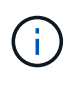

Los clones de un backup de un reflejo de versión flexible en un volumen de tipo reflejoalmacén se muestran en la vista de topología, pero el número de backups de reflejos de la vista de topología no incluye el backup de versión flexible.

 Muestra la cantidad de backups y clones que se replican en el almacenamiento secundario mediante la tecnología SnapVault.

La cantidad de backups que se muestra incluye los backups eliminados del almacenamiento secundario. Por ejemplo, si creó 6 backups con una política para retener solamente 4 backups, se muestran 6 backups.

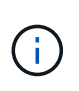

Los clones de un backup de un reflejo de versión flexible en un volumen de tipo reflejoalmacén se muestran en la vista de topología, pero el número de backups de reflejos de la vista de topología no incluye el backup de versión flexible.

#### **Pasos**

- 1. En el panel de navegación de la izquierda, haga clic en **Recursos** y, a continuación, seleccione el plugin adecuado en la lista.
- 2. En la página Resources, seleccione el recurso o el grupo de recursos de la lista desplegable **View**.
- 3. Seleccione el recurso desde la vista de detalles del recurso o desde la vista de detalles del grupo de recursos.

Si el recurso está protegido, se muestra la página con el resumen seleccionado.

4. Consulte Summary Card para ver un resumen de la cantidad de backups y clones disponibles en el almacenamiento principal y secundario.

La sección Summary Card muestra la cantidad total de backups y clones.

Al hacer clic en el botón de actualización, se inicia una consulta del almacenamiento para ver un número preciso.

5. En la vista Administrar copias, haga clic en **copias de seguridad** o **clones** en el almacenamiento principal o secundario para ver los detalles de una copia de seguridad o un clon.

Estos detalles se muestran en forma de tabla.

6. Seleccione el backup en la tabla y haga clic en los iconos de protección de datos para realizar operaciones de restauración, clonado, cambio de nombre y eliminación.

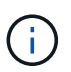

Los backups que figuran en el sistema de almacenamiento secundario no pueden eliminarse ni cambiar de nombre.

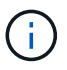

Los backups que figuran en el sistema de almacenamiento principal no pueden cambiar de nombre.

7. Si desea eliminar un clon, selecciónelo en la tabla y haga clic en  $\blacksquare$  para eliminar el clon.

#### **Información de copyright**

Copyright © 2024 NetApp, Inc. Todos los derechos reservados. Imprimido en EE. UU. No se puede reproducir este documento protegido por copyright ni parte del mismo de ninguna forma ni por ningún medio (gráfico, electrónico o mecánico, incluidas fotocopias, grabaciones o almacenamiento en un sistema de recuperación electrónico) sin la autorización previa y por escrito del propietario del copyright.

El software derivado del material de NetApp con copyright está sujeto a la siguiente licencia y exención de responsabilidad:

ESTE SOFTWARE LO PROPORCIONA NETAPP «TAL CUAL» Y SIN NINGUNA GARANTÍA EXPRESA O IMPLÍCITA, INCLUYENDO, SIN LIMITAR, LAS GARANTÍAS IMPLÍCITAS DE COMERCIALIZACIÓN O IDONEIDAD PARA UN FIN CONCRETO, CUYA RESPONSABILIDAD QUEDA EXIMIDA POR EL PRESENTE DOCUMENTO. EN NINGÚN CASO NETAPP SERÁ RESPONSABLE DE NINGÚN DAÑO DIRECTO, INDIRECTO, ESPECIAL, EJEMPLAR O RESULTANTE (INCLUYENDO, ENTRE OTROS, LA OBTENCIÓN DE BIENES O SERVICIOS SUSTITUTIVOS, PÉRDIDA DE USO, DE DATOS O DE BENEFICIOS, O INTERRUPCIÓN DE LA ACTIVIDAD EMPRESARIAL) CUALQUIERA SEA EL MODO EN EL QUE SE PRODUJERON Y LA TEORÍA DE RESPONSABILIDAD QUE SE APLIQUE, YA SEA EN CONTRATO, RESPONSABILIDAD OBJETIVA O AGRAVIO (INCLUIDA LA NEGLIGENCIA U OTRO TIPO), QUE SURJAN DE ALGÚN MODO DEL USO DE ESTE SOFTWARE, INCLUSO SI HUBIEREN SIDO ADVERTIDOS DE LA POSIBILIDAD DE TALES DAÑOS.

NetApp se reserva el derecho de modificar cualquiera de los productos aquí descritos en cualquier momento y sin aviso previo. NetApp no asume ningún tipo de responsabilidad que surja del uso de los productos aquí descritos, excepto aquello expresamente acordado por escrito por parte de NetApp. El uso o adquisición de este producto no lleva implícita ninguna licencia con derechos de patente, de marcas comerciales o cualquier otro derecho de propiedad intelectual de NetApp.

Es posible que el producto que se describe en este manual esté protegido por una o más patentes de EE. UU., patentes extranjeras o solicitudes pendientes.

LEYENDA DE DERECHOS LIMITADOS: el uso, la copia o la divulgación por parte del gobierno están sujetos a las restricciones establecidas en el subpárrafo (b)(3) de los derechos de datos técnicos y productos no comerciales de DFARS 252.227-7013 (FEB de 2014) y FAR 52.227-19 (DIC de 2007).

Los datos aquí contenidos pertenecen a un producto comercial o servicio comercial (como se define en FAR 2.101) y son propiedad de NetApp, Inc. Todos los datos técnicos y el software informático de NetApp que se proporcionan en este Acuerdo tienen una naturaleza comercial y se han desarrollado exclusivamente con fondos privados. El Gobierno de EE. UU. tiene una licencia limitada, irrevocable, no exclusiva, no transferible, no sublicenciable y de alcance mundial para utilizar los Datos en relación con el contrato del Gobierno de los Estados Unidos bajo el cual se proporcionaron los Datos. Excepto que aquí se disponga lo contrario, los Datos no se pueden utilizar, desvelar, reproducir, modificar, interpretar o mostrar sin la previa aprobación por escrito de NetApp, Inc. Los derechos de licencia del Gobierno de los Estados Unidos de América y su Departamento de Defensa se limitan a los derechos identificados en la cláusula 252.227-7015(b) de la sección DFARS (FEB de 2014).

#### **Información de la marca comercial**

NETAPP, el logotipo de NETAPP y las marcas que constan en <http://www.netapp.com/TM>son marcas comerciales de NetApp, Inc. El resto de nombres de empresa y de producto pueden ser marcas comerciales de sus respectivos propietarios.